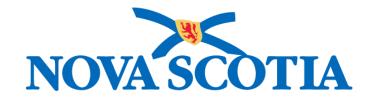

## P16-0371 Panorama Project

# Panorama Investigation Management User Manual

# PNS CLT 101 Client Records Management Addendum

Version 1.0

Dated: 2018-10-16

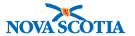

#### © 2018 Nova Scotia Department of Health and Wellness

This document is a product of Nova Scotia Department of Health and Wellness. This document and its contents are protected by Canadian and international copyright laws. The contents of this document are confidential and proprietary and are provided to the recipient with the specific understanding that neither the document, nor the information, concepts, ideas, materials, and/or specifications presented herein will be used for any purpose other than the recipient's work with or for The Department of Health and Wellness. Any duplication, distribution, disclosure, or other use except as expressly authorized in writing by The Department of Health and Wellness is strictly prohibited.

The recipient acknowledges that presentation of this document conveys no rights to the intellectual property contained herein. The Department of Health and Wellness makes no warranties, either express or implied, in this document, and The Department of Health and Wellness assumes no liability for any errors, omissions, or inaccuracies included within this document. Information in this document is subject to change without notice.

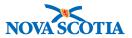

## **TABLE OF CONTENTS**

| 1 | СО  | URSE UPDATE                            | 1  |
|---|-----|----------------------------------------|----|
| 2 | IMN | /IIGRATION INFORMATION                 | 2  |
|   | 2.1 | CREATE IMMIGRATION INFORMATION RECORD  | 2  |
|   | 2.2 | UPDATE IMMIGRATION INFORMATION RECORD  | 3  |
| 3 | AB  | ORIGINAL INFORMATION                   | 5  |
|   | 3.1 | CREATE ABORIGINAL INFORMATION RECORD   | 5  |
|   | 3.2 | UPDATE ABORIGINAL INFORMATION RECORD   | 7  |
| 4 | HE  | ALTH SERVICES                          | 8  |
|   | 4.1 | ADD A HEALTH SERVICE PROVIDER          | 9  |
|   | 4.2 | SET PREFERRED PROVIDER                 | 11 |
|   | 4.3 | CLEAR PREFERRED PROVIDER               | 12 |
|   | 4.4 | DELETE PROVIDER                        | 12 |
| 5 | RIS | K FACTORS                              | 13 |
|   | 5.1 | PRE-SET RISK FACTORS                   | 13 |
|   | 5.2 | UPDATE/VIEW A RISK FACTOR              | 15 |
|   | 5.3 | END DATE A RISK FACTOR                 | 17 |
|   | 5.4 | SET RESPONSE FOR MULTIPLE RISK FACTORS | 18 |
|   | 5.5 | ADD SINGLE RISK FACTOR                 | 20 |
|   | 5.6 | DELETE RISK FACTOR(s)                  | 22 |

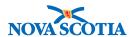

## 1 COURSE UPDATE

The Client Records Management course was originally designed for Immunization Training and this addendum has been created to include additional client screens used for Investigation & Outbreak Management. These new sections are:

- 1. Immigration Information
- 2. Aboriginal Information
- 3. Health Services
- 4. Risk Factors

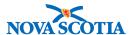

## 2 IMMIGRATION INFORMATION

The Immigration Information screen allows users to create and update immigration information related to a client. There are no Panorama mandatory fields on this screen which must be completed in order to save the record.

## 2.1 Create Immigration Information Record

- 1. After setting a client In Context, go to the **Left-Hand Navigation** menu.
- 2. Under the Client/Subject/Client Details section, click Immigration Information.

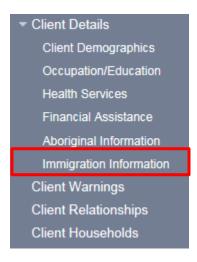

The Immigration Information screen is displayed.

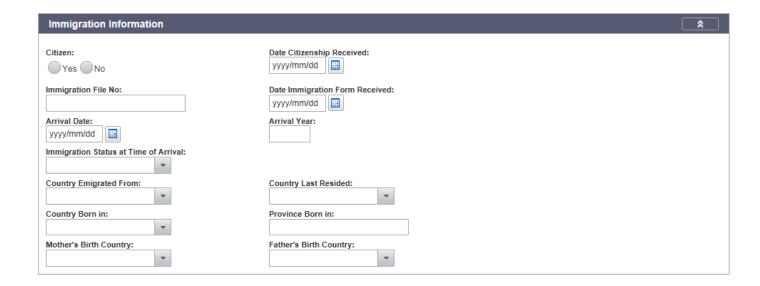

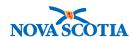

- 3. Select the appropriate radial button for Citizen.
- 4. Complete fields with available information.

**Note**: there are no Panorama mandatory fields on this screen.

5. Click Save button.

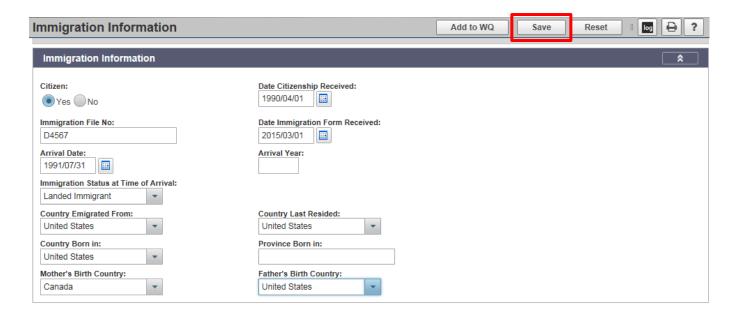

A message will display indicating the record was successfully saved..

## 2.2 Update Immigration Information Record

- 1. With the client in context, navigate to the **Immigration Information** screen.
- 2. Update the relevant fields.
- 3. Click Save button.

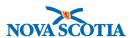

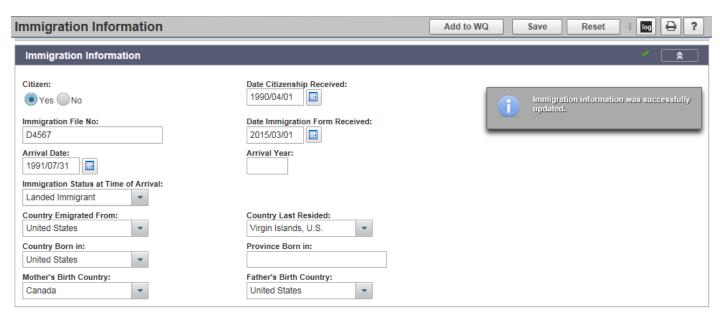

A message will display indicating the record was successfully updated.

**Note**: There is no history table to track changes made to Immigration Information.

Note: Immigration Information records cannot be deleted.

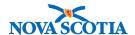

## 3 ABORIGINAL INFORMATION

The Aboriginal Information screen allows a user to create or update information related to a client's aboriginal status. There are no Panorama mandatory fields on this screen which must be completed in order to save the record.

## 3.1 Create Aboriginal Information Record

- 1. After setting a client In Context, go to the **Left-Hand Navigation** menu.
- 2. Under the Client/Subject/Client Details section, click Aboriginal Information.

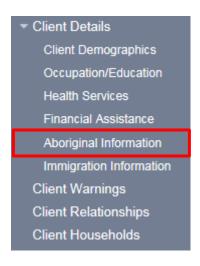

The Aboriginal Information screen is displayed.

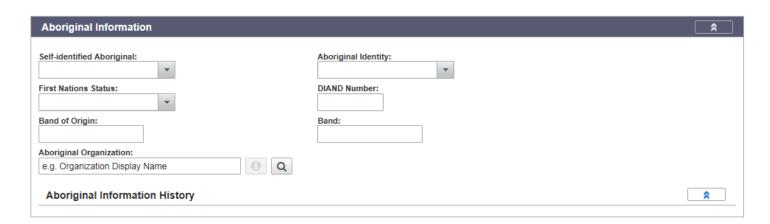

3. Complete the fields with the available information.

**Note**: there are no Panorama mandatory fields on this screen.

P16-0371 Panorama Implementation Project - PNS CLT 101 Addendum

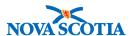

- **Tip**: Band of Origin and Band are auto-complete fields. A selection of options will appear when typing the response select the appropriate value from the list.
- 4. Click Save button.

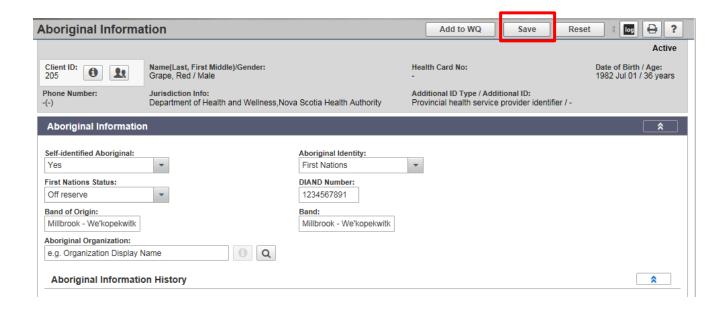

A message will display indicating the record was successfully saved.

The record now appears in the **Aboriginal Information History** table, the **Effective From** date of the record defaults to the current date.

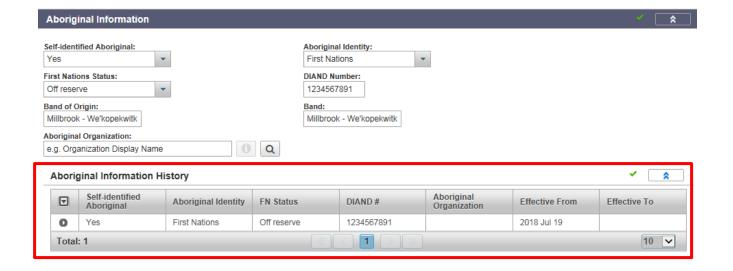

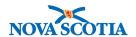

## 3.2 Update Aboriginal Information Record

- 1. With the client in context, navigate to the **Aboriginal Information** screen.
- 2. Update the relevant fields.
- 3. Click Save button.

A message will display indicating the record was successfully updated.

The new record is added to the history table, the **Effective From** date defaults to the current date. The previous record's **Effective To** date defaults to the current date.

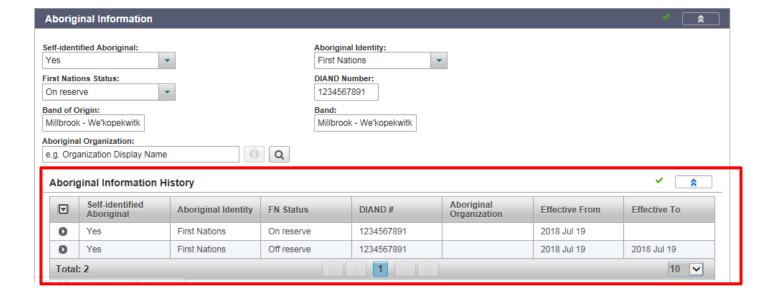

Note: Aboriginal Information records cannot be deleted.

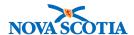

## 4 HEALTH SERVICES

This page allows users to create and update the health services information related to a client. This includes the providers associated to the client and the service delivery locations associated to the client.

A client **must** be in context to access this screen.

Note: the Service Delivery Location modal will not be used in Nova Scotia.

- 1. After setting a client In Context, go to the **Left-Hand Navigation** menu.
- Under the Client/Subject section, click Health Services.

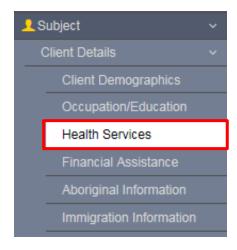

The **Health Service Information** screen is displayed.

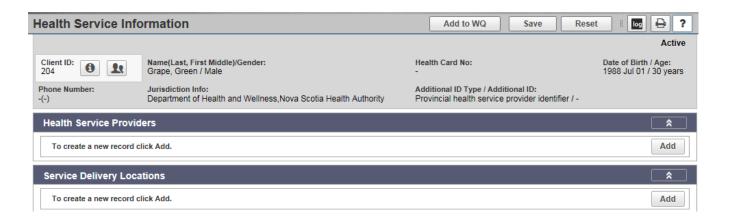

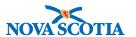

#### 4.1 Add a Health Service Provider

1. Click **Add** button.

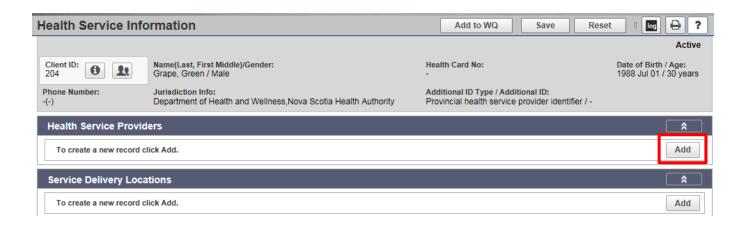

The **Add Provider Modal** is displayed.

2. Search and select Indexed Provider using the Advanced Search button.

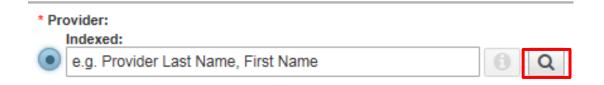

The **Provider Advanced Search** screen is displayed.

**Note: Do not use** the type-ahead search function — Panorama will not save the record when that type of search is completed.

3. Enter search criteria and click **Search** button.

The search results are displayed in the table below.

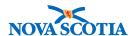

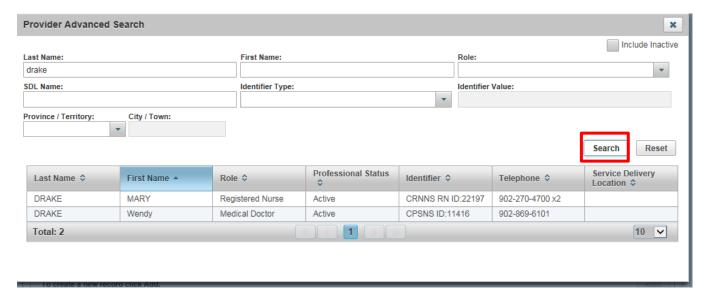

- 4. Select Provider to be added to the record.
- 5. Enter Effective Date.
- 6. Click Apply button.

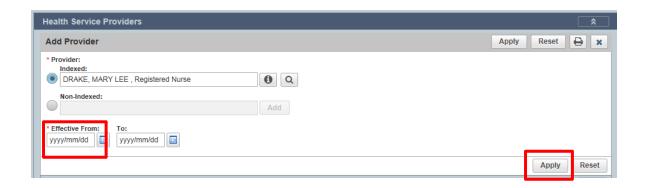

The Provider is added to the factory table.

7. Click Save button.

The system responds with a message that the record was saved.

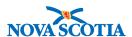

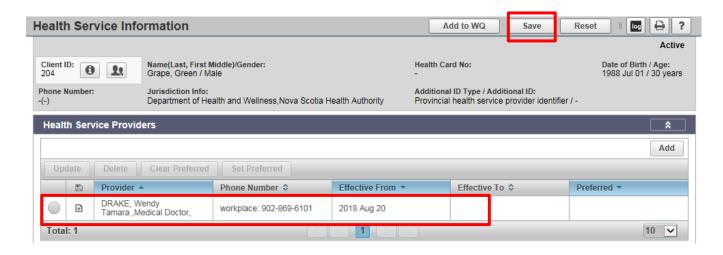

#### 4.2 Set Preferred Provider

If more than one provider is listed, a preferred provider can be set.

- 1. Select Provider.
- 2. Click Set Preferred button.

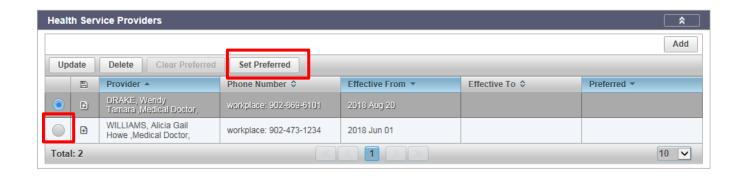

A checkbox appears in the Preferred Column.

3. Click Save button

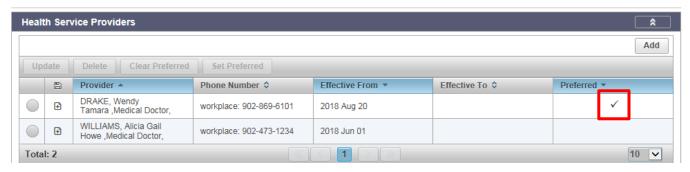

P16-0371 Panorama Implementation Project - PNS CLT 101 Addendum

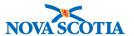

#### 4.3 Clear Preferred Provider

- 1. Select Provider.
- 2. Click Clear Preferred button.
- 3. Click Save button

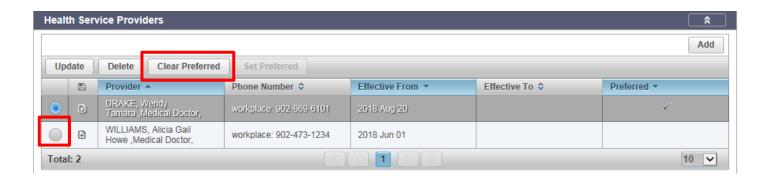

#### 4.4 Delete Provider

- 1. Select Provider.
- 2. Click **Delete** button.
- 3. Click Save button.

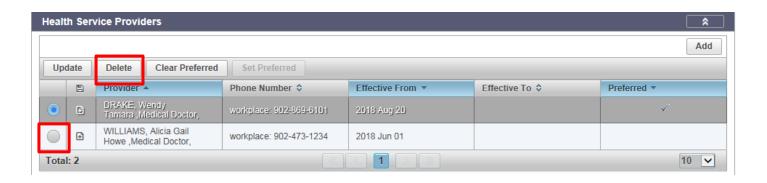

**Tip**: Instead of deleting a provider, an Effective To date can be added to the provider [Select **Provider** > Click **Update** button > Add **Effective To** date]. This will maintain a complete list of providers associated with the client over time.

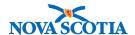

## **5 RISK FACTORS**

Risk factors are any state that increases the probability of transmitting or acquiring a communicable disease, or affecting its course or management. Risk factors usually represent a state that has a span of time, as opposed to exposures that are characterized by subject, place, and/or time. Risk factors are associated directly with the client, however, a user may designate them as pertinent to an investigation.

A user may only record risk factors that are available based on the Encounter Group(s) they have access to. When recorded under an investigation, the system will present a list of pre-set risk factors determined by the Encounter Group and Disease(s) associated with the investigation. These pre-set risk factors should be used to guide the client interview. Additional risk factors can be added as applicable.

#### 5.1 Pre-set Risk Factors

- 1. After setting a client **and** investigation In Context, go to the **Left-Hand Navigation** menu.
- 2. Under the Client/Subject section, click Risk Factors.

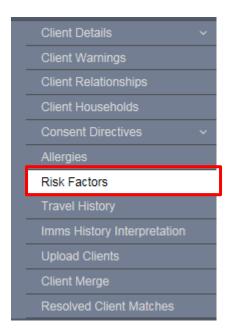

The system displays the Risk Factors screen.

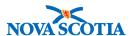

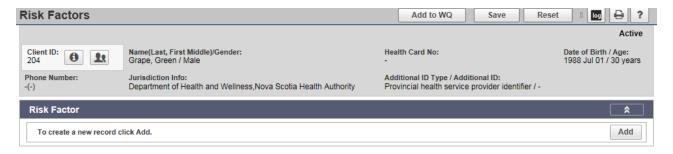

With an investigation is in context, the pre-set risk factors for the disease associated with the investigation are displayed. The pre-set risk factors are intended as a guide for the investigator to use to confirm whether or not the risk factor is applicable to the investigation.

Each pre-set risk factor should be updated indicating if the risk factor is pertinent to the investigation, the client's response to the risk factor and other fields as required.

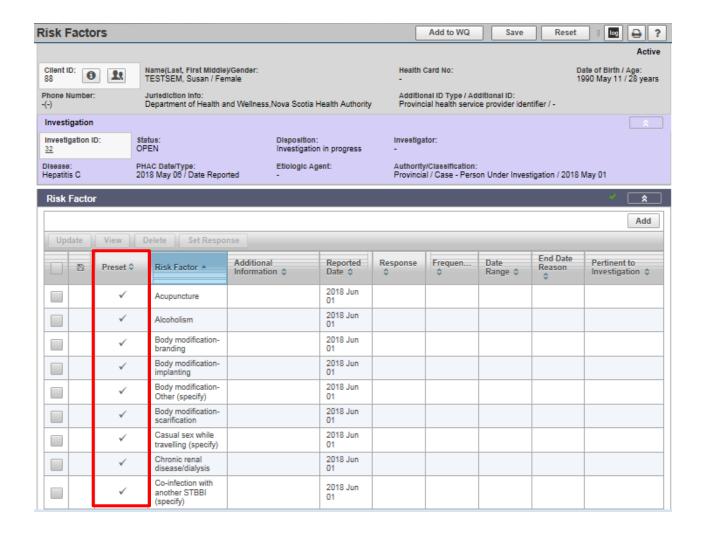

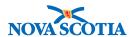

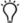

**Tip**: At any time click the **Reset** button to clear any unsaved values entered on the screen. The **X** button will close the screen.

## 5.2 Update/View a Risk Factor

- Select Risk Factor to be updated.
- 2. Click **Update** button.

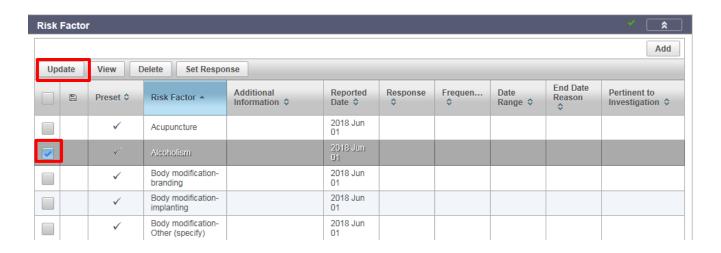

The **Update Risk Factor** screen will be displayed.

The **Risk Factor** field will be pre-populated with the selected Risk Factor.

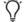

**Tip**: for **pre-set risk factors**, the category field will be blank in the update risk factor screen. **Do not select a value from this field – leave blank**.

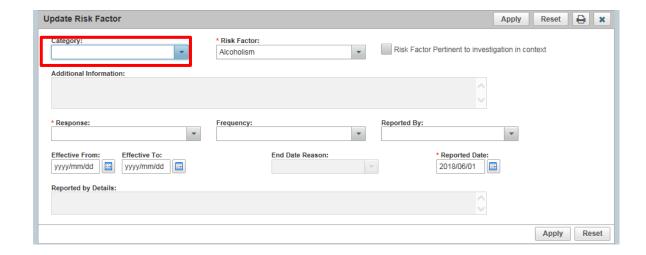

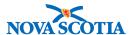

3. Indicate if Risk Factor is Pertinent to investigation in context.

**Note**: If there is no investigation in context, this field will not be displayed.

- 4. Select Response, Frequency and Reported By.
- 5. Select Effective From date.
- 6. Select Reported Date or leave the default date (current date).
- 7. Enter Reported By Details if field is enabled.
- 8. Click Apply button.

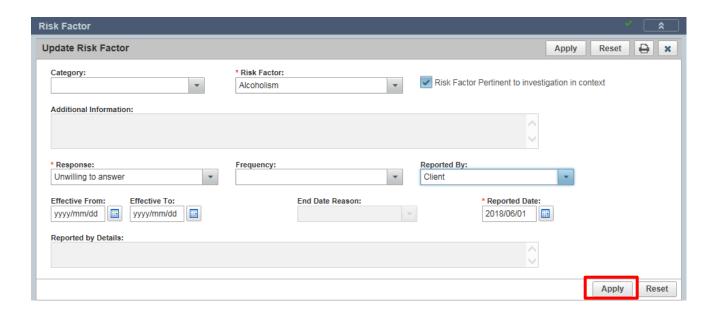

The changes to the Risk Factor are saved in draft form.

9. Click Save button

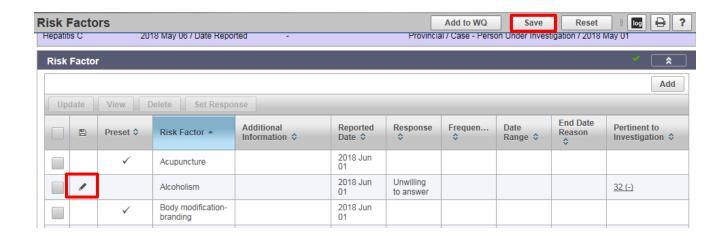

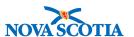

The system displays a message the risk factor was successfully updated.

**Note**: Click the View button to review a read-only version of the risk factor.

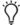

**Tip**: To display all pre-set risk factors on one page, change the records per page view located at the bottom of the screen to **All.** 

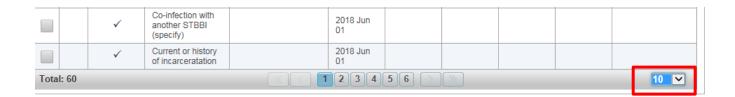

#### 5.3 End Date a Risk Factor

Pre-set risk factors cannot be deleted. If the pre-set risk factor previously made effective is no longer applicable, an **Effective To** date can be used to indicate the risk factor is no longer relevant in respect to the client/investigation.

- 1. Select risk factor.
- 2. Click **Update** button.
- 3. Select Effective To date.
- 4. Select End Date Reason.
- 5. Click **Apply** button.

**Note**: the **Effective From** date field must be completed in order to save the **Effective To** date.

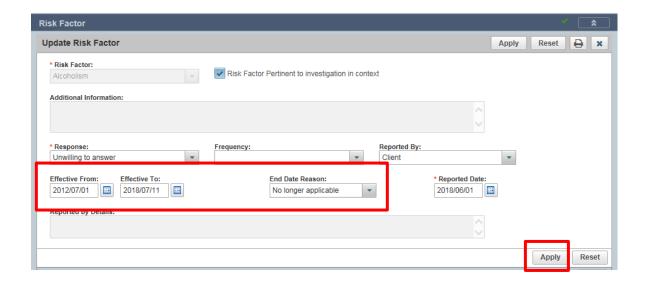

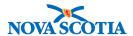

The record will be saved in draft form.

6. Click Save button.

The system will display a message that the risk factor has been successfully updated.

## 5.4 Set Response for Multiple Risk Factors

The **Set Response** button can be used to select a response for multiple risk factors simultaneously. The response for the risk factors must be the same.

- 1. Select risk factors to which a single response will be selected.
- 2. Click **Set Response** button.

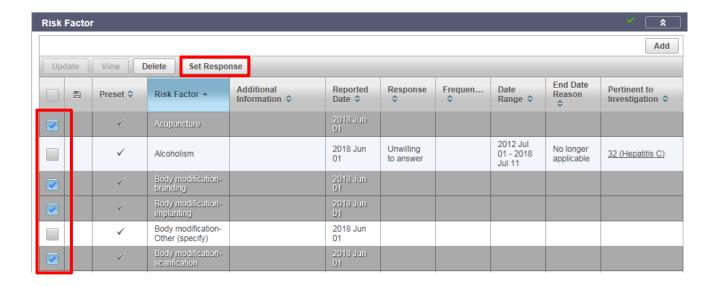

The **Set Response** screen will be displayed.

- 3. Select Response.
- 4. Click Apply button.

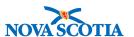

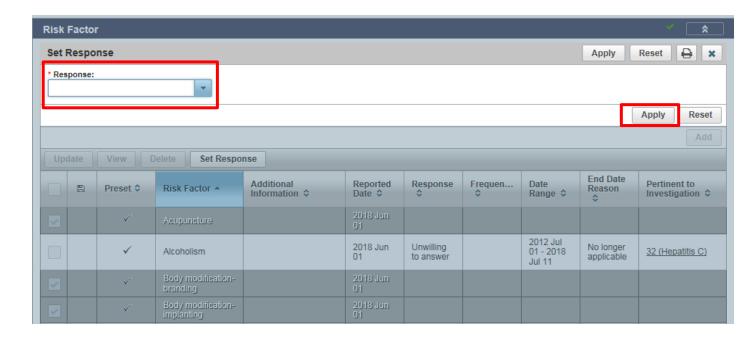

The response is added to each of the selected risk factors.

The records are in draft status.

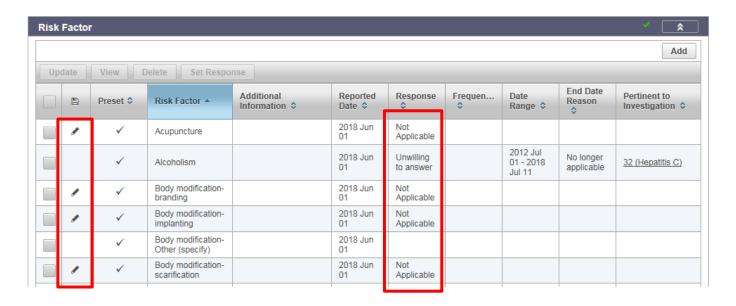

#### 5. Click Save button.

The system will display a message that the risk factors have been successfully updated.

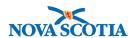

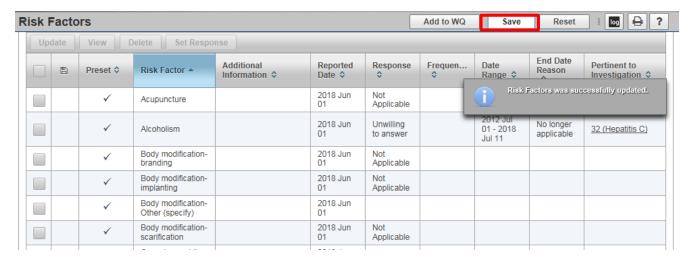

## 5.5 Add Single Risk Factor

- 1. With a client, and investigation if applicable, in context, navigate to **the Risk Factors** screen.
- 2. Click **Add** button to add a risk factor not included in the pre-set list.

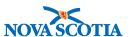

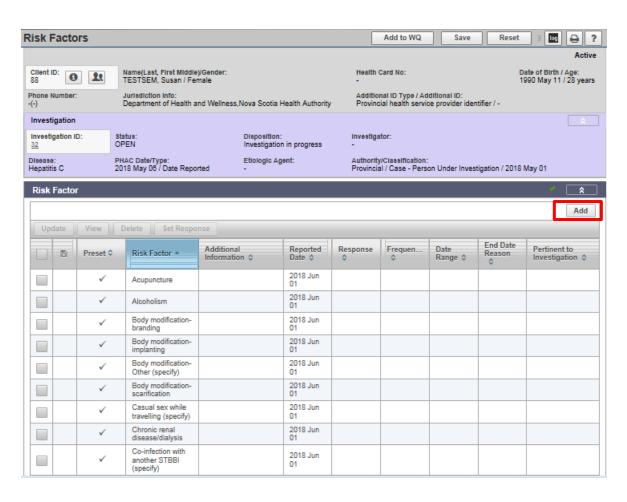

The Add Risk Factor screen is displayed.

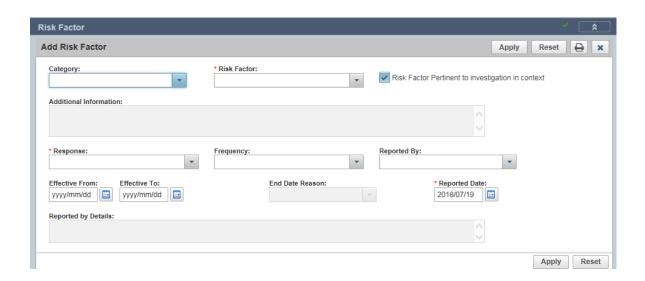

3. Select **Category** and **Risk Factor**.

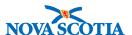

4. Indicate if Risk Factor is Pertinent to investigation in context.

Note: If there is no investigation in context, this field will not be displayed.

- 5. Enter Additional Information if the field is enabled.
- 6. Select Response, Frequency, and Reported By.
- 7. Select Effective From date.
- 8. Select **Reported Date** or leave the default (current date).
- 9. Enter Reported By Details if field is enabled.
- 10. Click **Apply** button.

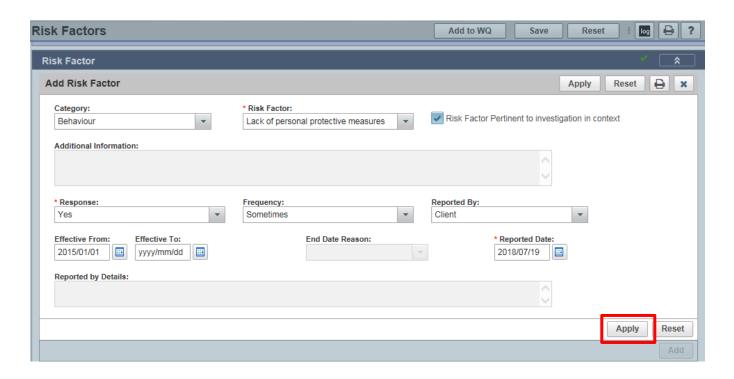

The risk factor will appear in the risk factor table in draft status.

#### 11. Click Save button

The system will display a message that the risk factors were successfully updated.

## 5.6 Delete Risk Factor(s)

If a risk factor is **not included** as part of the pre-set list, it can be deleted.

- 1. Select **Risk Factor(s)** to be deleted.
- 2. Click **Delete** button.

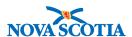

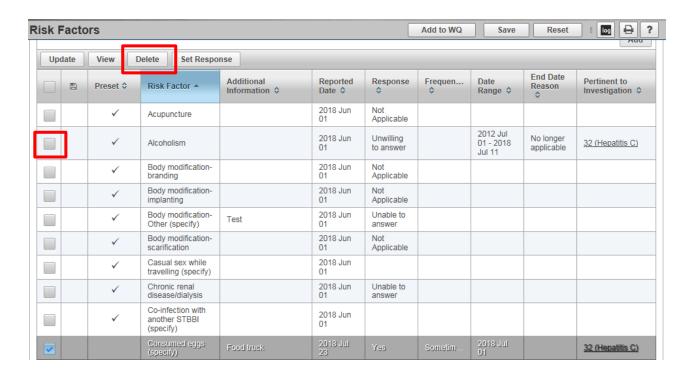

The system displays the confirmation screen.

3. Select Reason for Deletion.

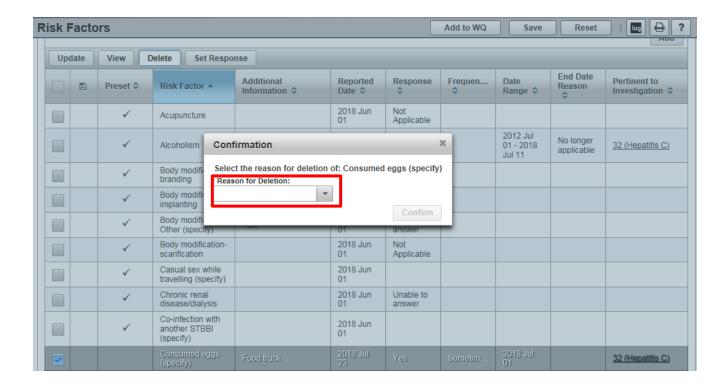

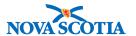

4. Click Confirm button.

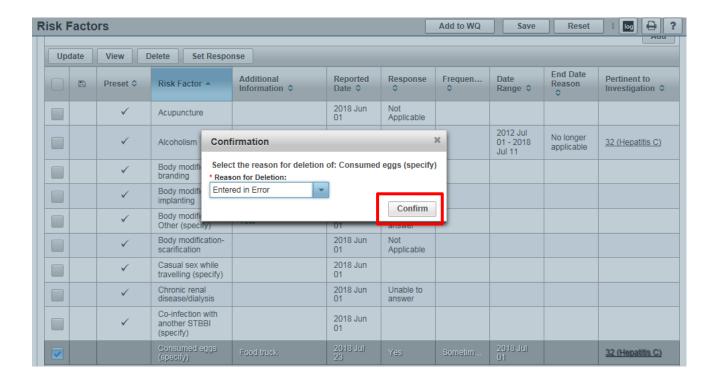

The record is saved in draft status.

5. Click Save button.

A message is displayed that Risk Factors were successfully updated.